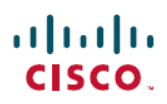

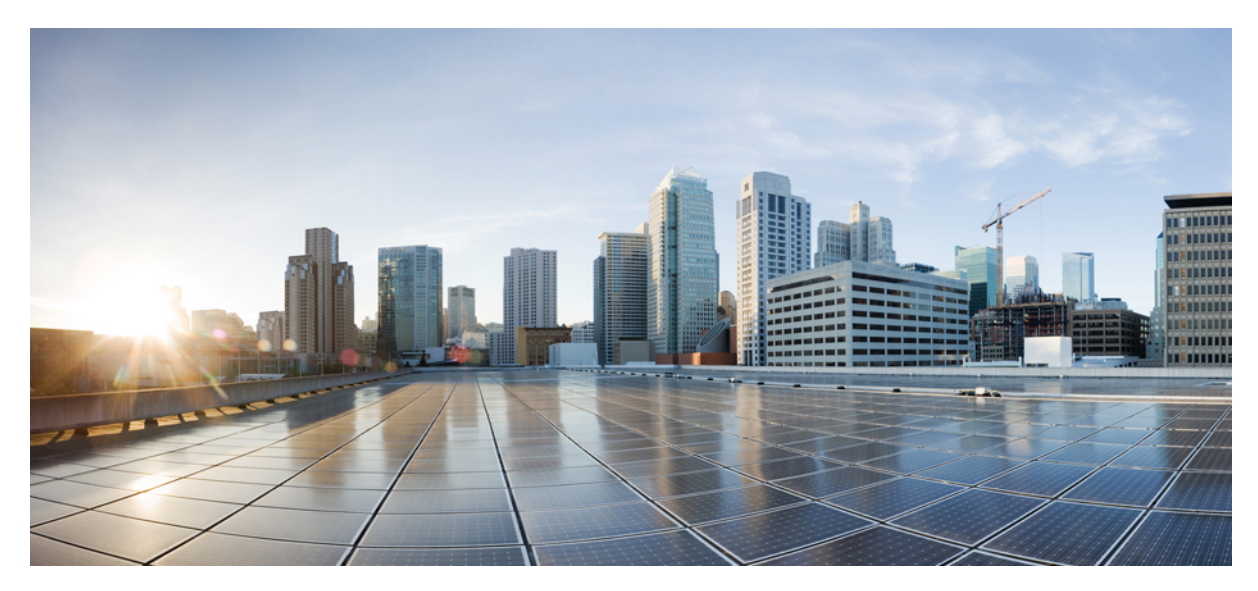

**Schnellstartanleitung für Cisco Aggregation Services Router ASR 903 und ASR 903U**

**Revised: November 29, 2017,**

# **Schnellstartanleitung für Cisco Aggregation Services Router ASR 903 und ASR 903U**

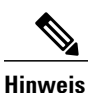

Die Cisco Router ASR 903 und ASR 903U werden in diesem Dokument gemeinsam als Cisco ASR 903-Router bezeichnet. Unterschiede zwischen den Routern werden gesondert beschrieben.

Der Cisco ASR 903-Router ist eine voll funktionsfähige Aggregationsplattform für die kostengünstige Bereitstellung konvergenter Mobil- und Unternehmens-Services. Mit geringer Tiefe, geringem Stromverbrauch und einem erweiterten Temperaturbereich bietet dieser kompakte 3-Rack-Einheiten-Router einen großen Serviceumfang, vollständige Redundanz und flexible Hardware-Konfiguration.

## **Überblick**

Die Cisco Router ASR 903 und ASR903U erweitern das Produktportfolio von Cisco für Service-Provider und bieten einen großen und skalierbaren Funktionsumfang von Layer-2-VPN- (L2VPN) und Layer-3-VPN- (L3VPN) Services in einem kompakten Paket. Außerdem unterstützen sie eine Vielzahl von Softwarefunktionen, einschließlich Carrier Ethernet-Funktionen, Timing over Packet und Pseudowire.

Der Cisco ASR 903-Router ist als Pre-Aggregation Router in IP-RAN-Netzen (GSM, UMTS, iMAX, CDMA und LTE) oder als Aggregationsrouter in Carrier-Ethernet-Netzwerken positioniert.

Die folgende Abbildung veranschaulicht das Router-Chassis-Design.

#### **Abbildung 1: Router-Chassis-Design**

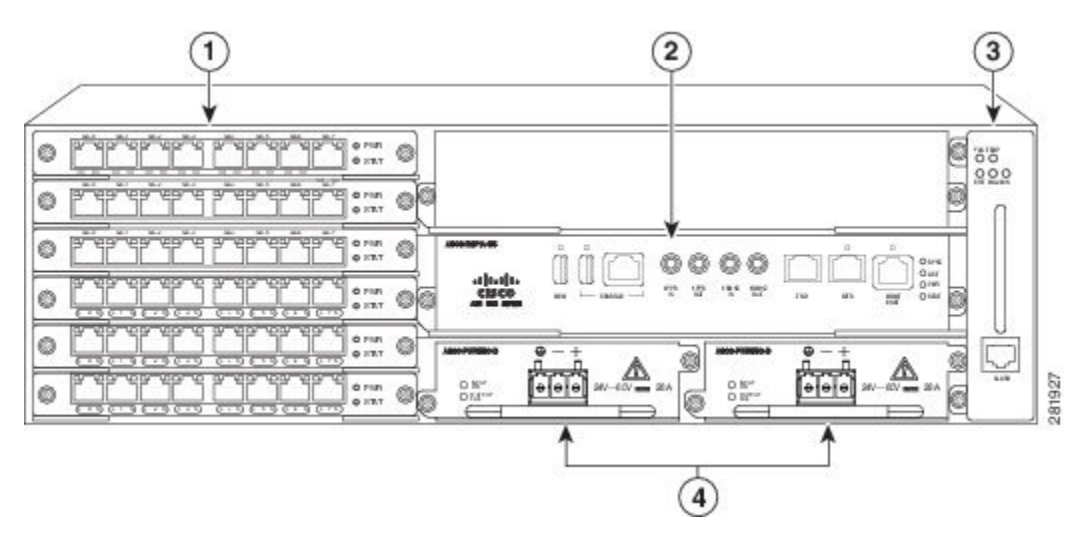

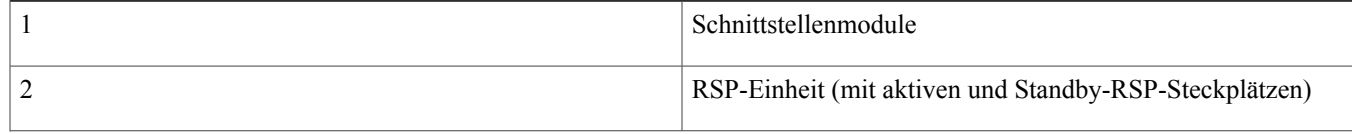

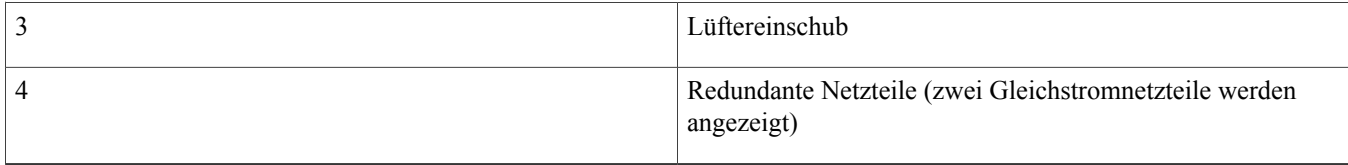

### **Merkmale des Netzteils**

Der Cisco ASR 903-Router unterstützt Gleichstrom- und Wechselstromnetzteile. Weitere Informationen zur Installation des Netzteils beim Cisco ASR 903-Router finden Sie unter [Installation](#page-13-0) des Netzteils.

Verwenden Sie den Cisco Power [Calculator,](http://cpc.cloudapps.cisco.com/cpc/) um den Strombedarf einzuschätzen.

Die Abschnitte zur Stromversorgung enthalten weitere Informationen über das Netzteil:

#### **Redundanz**

Das Cisco ASR 903-Router-Chassis umfasst einen Steckplatz für ein optionales redundantes Netzteil. Das optionale redundante Netzteil bietet eine zweite Stromversorgungsmöglichkeit, um sicherzustellen, dass die Stromversorgung des Chassis nicht unterbrochen wird, wenn ein Netzteil defekt ist oder der Eingangsstrom einer Leitung ausfällt. Redundanz wird entweder mit identischen Netzteilen oder einer Kombination von Wechselstrom- und Gleichstrom-Netzteil unterstützt. Der Cisco ASR 903-Router unterstützt die Stromaufteilung zwischen den Netzteilen.

Eine redundante Stromversorgung des Cisco ASR 903-Routers wird empfohlen. Jedes Netzteil sollte an separate, voneinander unabhängige Stromquellen angeschlossen werden, um sicherzustellen, dass der Router im Falle eines Stromausfalls durch elektrisches Versagen, einen Verdrahtungsfehler oder einen ausgelösten Leistungsschalter weiterhin mit Strom versorgt wird.

## $\sqrt{N}$

Zur Einhaltung der IEC 61850-3 (Spannungsunterbrechungen) sind redundante Netzteile mit separat abgeleiteten Einspeisungen erforderlich. **Vorsicht**

### **Dying Gasp**

Das Gleichstrom-Netzteil des Cisco ASR 903-Routers unterstützt die Dying Gasp-Funktion, mit der der Router ein Benachrichtigungssignal über einen Eingangsstromverlust an das RSP senden kann, sodass dieses entsprechende SNMP-Traps oder OAM-Meldungen senden und Protokolldateien auf dem Router aktualisieren kann. Mit dem Gleichstrom-Netzteil unterstützt der Router eine minimale Eingangsstromverlust-Erkennungszeit von 2 Millisekunden (Gleichstrom) und einen Weiterbetrieb von mindestens 6 Millisekunden (Gleichstrom) nach der Benachrichtigung.

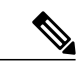

**Hinweis** Der Weiterbetrieb des Gleichstrom-Netzteils kann bei anderen Spannungen als +24/-48V variieren.

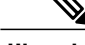

**Hinweis** Beim ASR 900 RSP3-Modul für das 1200-W-Gleichstrom-Netzteil wird Dying Gasp nicht unterstützt.

#### **Status-LEDs**

Außerdem verfügt jedes Netzteil über LEDs, um den Status der Eingangsleistung und den Zustand des Netzteils anzuzeigen. Weitere Informationen über die LEDs am Cisco ASR 903-Router finden Sie im Abschnitt *Problembehandlung* im *Hardware-Installationshandbuch der Aggregation Services Router Cisco ASR 903 und ASR 903U*.

### **Lüftereinschub**

Der Lüftereinschub umfasst folgende Hardwaremerkmale:

- Erzwungene Luftkühlung seitwärts
- Redundante Lüfter
- Vor Ort austauschbar
- Status-LEDs
- Alarm-Port mit vier externen Alarm-Eingängen

#### **Staubfilter (A903-FAN-F)**

Der Staubfilter (siehe Abbildung 1-7) am Lüftereinschub ist ein Quadrafoam-Filter mit 45 PPI, der zu 85 % staubabweisend ist. Eine Blindabdeckung (A903-FAN-F-B) schützt den Staubfilter im Chassis. Anweisungen zur Installation des Lüfterfilters finden Sie unter "Installation des Staubfilters".

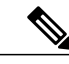

**Hinweis** Verwenden Sie die Grifflasche für den einfachen Zugang zum Filter.

#### **Luft-Plenum**

Die Luft-Plenum- oder Luftleitblechbaugruppe (siehe Abbildung 3-7) dient zum Ändern des Luftströmungsprofils des Geräts. Bei Installation des Routers mit dem Plenum ändert sich das Luftströmungsprofil von seitwärts in "von vorn nach hinten". Das Luftströmungsprofil von vorn nach hinten sorgt bei einer Rackinstallation für einen kühlen vorderen und einen warmen hinteren Bereich.

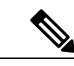

Wenn das Luft-Plenum und der Lüftungsfilter im Chassis installiert werden, ist die Betriebstemperatur des Systems auf 55 °C beschränkt. **Hinweis**

Das Luft-Plenum ist über GAW (www.GawTechnology.net) erhältlich. Um ein Luft-Plenum zu bestellen, wenden Sie sich bitte an das Unterstützungspersonal in Vertrieb und Marketing bei GAW.

### **RSP-Module**

Der Cisco ASR 903-Router ist auf die Verwendung von bis zu zwei RSP-Modulen ausgelegt, um die Datenebene, den Netzwerktakt und die Kontrollebene des Routers zu verwalten. Durch die RSP-Konfiguration können Sie Cisco IOS-Software verwenden, um Chassisverwaltung, Redundanz, externes Management und Systemstatusanzeigen auf dem Router zu steuern.

Die RPS-Funktionen umfassen:

- Laden von Software auf prozessorbasierte Schnittstellenmodule
- Redundantes RSP-Management Das RSP verwaltet die Erkennung von RSPs, den Austausch von Zustands- und Statusinformationen, die Rollenverhandlung und die Erkennungsfunktion
- Paketverarbeitung
- Management des Datenverkehrs, einschließlich Pufferung, Warteschlangen- und Planungsfunktionen, Ethernet-MAC-Funktionen
- Netzwerktakt-Funktionen einschließlich Phase und Tageszeit für BITS-, 1-PPS-, 10-MHz- und 1588-PTP-Uhren-Referenzen.
- Speicherung von Software-Images, Systemkonfiguration, OBFL, SysLog
- PTP-Paketverarbeitung einschließlich IEEE 1588-2008 zur Wiederherstellung des Netzwerktakts (Zeit, Frequenz und Phase) aus Upstream-PTP-Uhren, zur Erzeugung der PTP-Frequenz- und -Phasenreferenzen als Eingänge zu den SETS und zur Verteilung an Downstream-PTP-Uhren
- Externe Managementschnittstellen (RS232-Konsole, Management-ENET, USB-Konsole, USB-Speicher) und LED-Anzeigen für den Systemstatus

#### **Unterstützte RSP-Funktionen**

Das RSP stellt auf dem Cisco Router folgende Funktionen zur Verfügung:

- Zentralisierte Datenebene, Takt und Kontrollebene für das System
- Allgemeine Steuerung von Schnittstellenmodulen
- Managementfunktionen für den Router
- CPU und zugeordneter Speicher der Kontrollebene (Host), in dem die IOS-XE- und Plattform Control-Software ausgeführt werden
- Nichtflüchtiger Datenspeicher zur Speicherung von Software-Images, Konfigurationen und Systemdateien
- Aktivierung sowie Überwachung des Vorhandenseins und des Zustands von Lüftereinschüben, Schnittstellenmodulen und Netzteilen
- Vor-Ort-Austausch- und Hot-Swap-Fähigkeiten

#### **RSP-Redundanz**

Das Cisco ASR 903-Router-Chassis bietet zwei RSP-Steckplätze, um redundante RSPs zu ermöglichen. Wenn der Router redundante RSPs verwendet, arbeitet ein RSP im aktiven Modus und das andere im Hot Standby-Modus. Entfernung oder Ausfall des aktiven RSP führt zu einer automatischen Umschaltung auf das Standby-RSP.

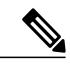

Bei Verwendung von redundanten RSPs müssen beide RSPs vom gleichen Typ sein, da eine gemischte Konfiguration zweier unterschiedlicher RSPs nicht unterstützt wird. **Hinweis**

### **GNSS-Modul (A900-CM-GNSS)**

Die GNSS-Modul ist auf den RSP3-Modulen vorhanden. Es handelt sich um ein steckbares Modul, das eine direkte Verbindung zu einer externen Antenne ermöglicht.

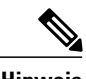

**Hinweis** Wenn ein GPS-Antenneneingang für beide RSPs verwendet wird, sind externe Splitter erforderlich.

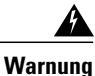

Zur Reduzierung der Brandgefahr sollten Sie nur Telefonkabel nach AWG 26 oder höher verwenden. Anweisung 1023

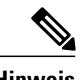

**Hinweis** Das GNSS-Modul ist nicht Hot Swap-fähig.

#### **HF-Eingangsanforderungen des GNSS-Moduls**

- Das GNSS-Modul erfordert für eine optimale Leistung eine aktive GPS/GNSS-Antenne mit eingebautem rauscharmem Verstärker (LNA). Der LNA der Antenne verstärkt aus zwei Gründen die empfangenen Satellitensignale:
	- Ausgleich für Verluste am Kabel
	- Anhebung der Signalamplitude im für das Empfänger-Frontend geeigneten Bereich

Die erforderliche Verstärkung ist 22 dB Eingangsverstärkung + Kabel-/Steckerverlust + Splitter-Signalverlust.

Der empfohlene Bereich der LNA-Eingangsverstärkung (LNA-Eingangsverstärkung minus alle Kabel- und Steckerverluste) am Stecker des Empfängermoduls ist 22 dB bis 30 dB bei einem Minimum von 20 dB und einem Maximum von 35 dB.

- Das GNSS-Modul liefert über denselben HF-Eingang 5 V an die aktive Antenne.
- Überspannungsschutz-Anforderung:
	- GNSS-Module verfügen über einen integrierten ESD-Schutz an allen Stiften, einschließlich der HF-Eingangsstifte. Es ist jedoch möglicherweise ein zusätzlicher Überspannungsschutz erforderlich, wenn Dachantennen angeschlossen werden sollen, um die Vorschriften und Normen zum Blitzschutz in den Ländern zu erfüllen, in denen das Endprodukt installiert wird.
	- Ein Blitzschutz muss an derStelle montiert werden, wo das Antennenkabel in das Gebäude eintritt. Der primäre Blitzschutz muss in der Lage sein, sämtliche potenziell gefährliche elektrische Energie zur Erde abzuleiten (Schutzleiter).
	- Überspannungsableiter sollten Gleichstromdurchgang unterstützen und für den GPS-Frequenzbereich (1,575 GHz) mit geringer Abschwächung geeignet sein.
- Abstrahlrichtung der Antenne hindernisfrei:
	- GPS-Signale können nur in einer direktenSichtlinie zwischen Antenne undSatellit empfangen werden. Die Antenne sollte eine hindernisfreie Verbindung zu einem möglichst großen Teil des gesamten Himmels haben. Für eine ordnungsgemäße Taktgebung muss eine Verbindung zu vier Satelliten bestehen.

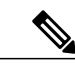

**Hinweis**

Der Antennenanschluss muss gemäß ANSI/NFPA 70 (dem National Electrical Code, NEC), insbesondere Abschnitt 820.93 "Grounding of Outer Conductive Shield of a Coaxial Cable" (Erdung der Außenabschirmung bei Koaxialkabeln) am Eingang des Gebäudes geerdet sein.

• Verwenden Sie einen passiven Splitter, wenn mehr als ein GNSS-Modul aus einer Antenne gespeist wird.

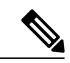

**Hinweis**

Alle HF-Ports des Splitters müssen Gleichstromdurchgang unterstützen, wenn die Antenne Strom vom GNSS-Modul benötigt.

### **Schnittstellenmodule**

Die Schnittstellenmodule des Cisco ASR 903-Routers sind vor Ort austauschbare Einheiten (FRUs). Zusätzlich zu den Ports an einem RSP unterstützt der Cisco ASR 903-Router folgende Schnittstellenmodule:

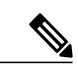

**Hinweis**

Weitere Informationen über unterstützte Schnittstellenmodule finden Sie in der *Software-Dokumentation für den Cisco Aggregation Services Router der Serie ASR 903*.

## **Installation des Routers in einem Rack**

Die folgenden Abschnitte beschreiben, wie Sie den Cisco ASR 903-Router in einem Rack installieren:

### **Installation der Chassishalterungen**

Das Chassis wird mit Halterungen geliefert, die auf der Vorder- oder Rückseite des Chassis installiert werden können. Um die halterungen auf der Vorderseite des Chassis zu installieren, führen Sie diese Schritte durch:

#### **Verfahren**

**Schritt 1** Entfernen Sie die Rackmontage-Halterungen aus dem Zubehör-Kit und positionieren Sie sie neben dem Router-Chassis. Die Abbildung unten zeigt, wie Sie die Halterungen zum Einbau in ein 19-Zoll-EIA-Rack am Cisco ASR 903-Router befestigen.

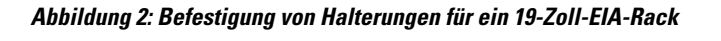

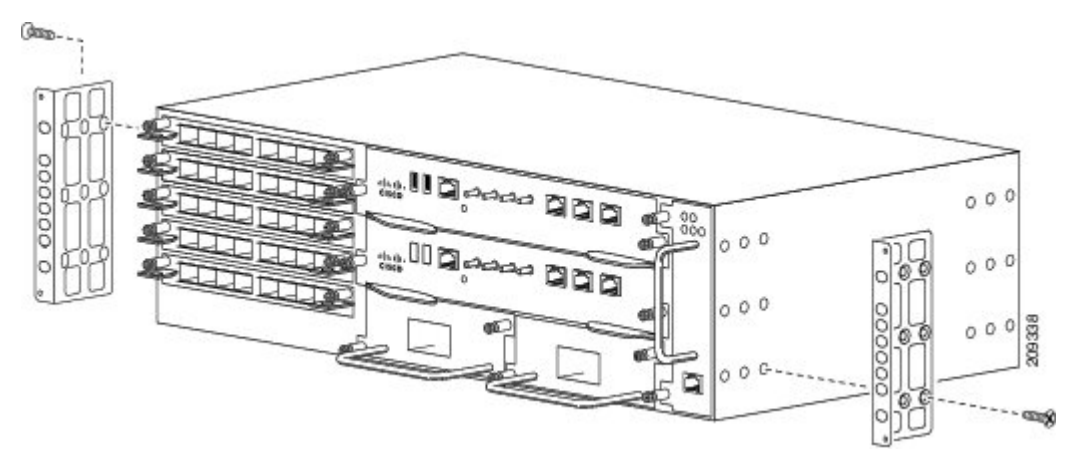

Die Abbildung unten zeigt, wieSie die Halterungen zum Einbau in einen 300-mm-ETSI-Schrank am Cisco ASR 903-Router befestigen.

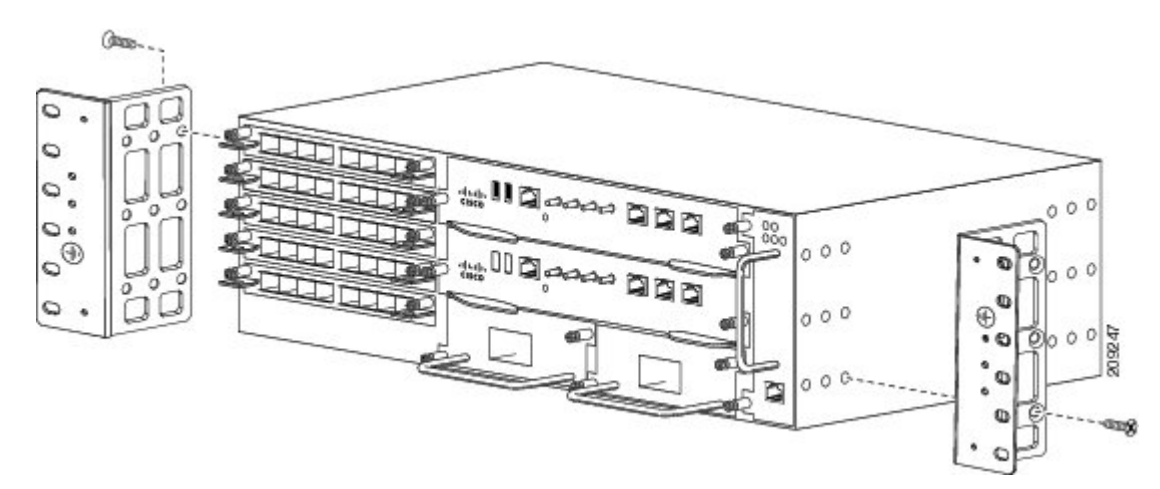

#### **Abbildung 3: Befestigung von Halterungen für einen 300-mm-ETSI-Schrank**

- **Schritt 2** Positionieren Sie eine der Halterungen an der Seite des Chassis und richten Sie die Schraubenlöcher aus.
- Schritt 3 Befestigen Sie die Halterung mit den in Schritt 1 entfernten Schrauben am Chassis. Das empfohlene maximale Drehmoment beträgt 3,16 Nm.

Der A903-FAN-E-Lüftereinschub mit Filter (A903-FAN-F) kann nicht mit den Befestigungsschrauben für den A903-FAN-Lüftereinschub montiert werden. Bei Verwendung der Leerblende für den Lüftereinschubfilter (A903-FAN-F-B) tritt dieses Problem nicht auf. Wir empfehlen die Verwendung der kurzen Schrauben aus folgenden Rackmount-Kits, um eine Beeinträchtigung des Luftfilters während der Rackmontage und beim Austausch des Lüftereinschubs A903-FAN gegen den Lüftereinschub A903-FAN-E zu vermeiden:

- 19" Rackmount-Kit (A903-RCKMT-19IN)
- ETSI-Rackmount-Kit (A903-RCKMT-ETSI)

#### **Nächster Schritt**

Wiederholen Sie Schritt 2 und Schritt 3 für die andere Halterung.

### **Installation des Router-Chassis im Rack**

Gehen Sie folgendermaßen vor, um das Router-Chassis im Rack zu installieren:

#### **Verfahren**

**Schritt 1** Positionieren Sie das Chassis wie folgt im Rack:

• Wenn die Vorderseite des Chassis (Bedienfeld) an der Vorderseite des Racks ist, setzenSie die Rückseite des Chassis zwischen den Montagestützen ein.

- Wenn die Rückseite des Chassis (Bedienfeld) an der Vorderseite des Racks ist, setzen Sie die Vorderseite des Chassis zwischen den Montagestützen ein.
- **Schritt 2** Richten Sie die Befestigungslöcher an der Halterung (und der optionalen Kabelführung) mit den Befestigungslöchern im Rack aus.
	- Verwenden Sie nicht die Aushebegriffe des Schnittstellenmoduls oder des Netzteils, um das Chassis anzuheben, da diese dadurch beschädigt werden können. **Vorsicht**

#### **Abbildung 4: Installation des Chassis in einem 19-Zoll-EIA-Rack**

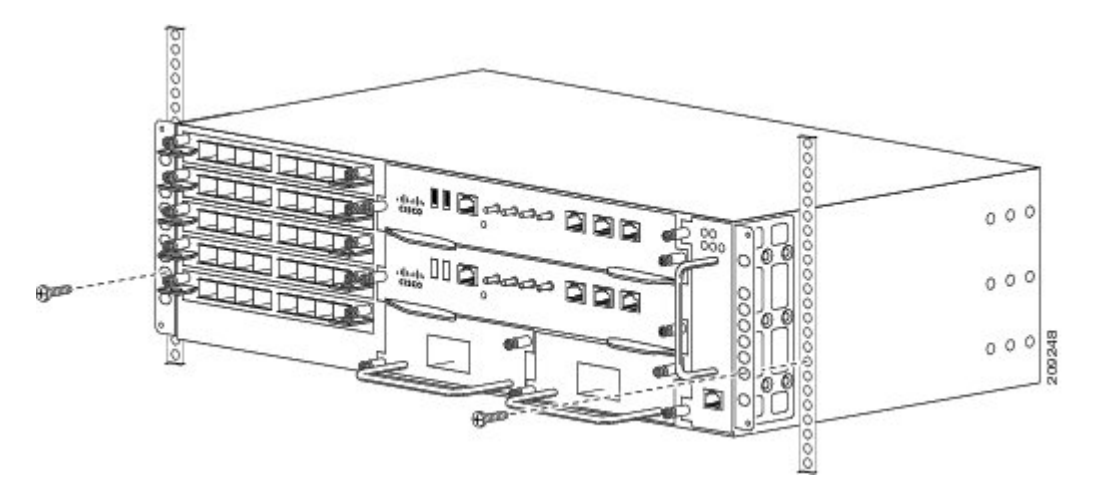

- **Schritt 3** Setzen Sie die 8 oder 12 (4 oder 6 pro Seite) 12-24 x 3/4-Zoll- oder 10-32 x 3/4-Zoll-Schrauben durch die Löcher in der Halterung in die Gewindebohrungen in den Stützen des Racks ein.
- **Schritt 4** Verwenden Sie ein Maßband und eine Wasserwaage, um zu überprüfen, ob das Chassis gerade und waagerecht eingesetzt wurde.

## **Installation der Erdungsverbindung des Chassis**

Bevor Sie den Netzanschluss einstecken bzw. die Stromzufuhr zum Cisco ASR 903-Router einschalten, müssen Sie für eine angemessene Erdungsverbindung Ihres Routers zum Chassis sorgen.

In diesem Abschnitt wird beschrieben, wie Sie das Cisco ASR 903-Router-Chassis erden. Der Router bietet zwei Möglichkeiten zur Befestigung eines 2-Loch-Erdungs-Kabelschuhs, je nachdem, welche Rackmontagehalterungen Sie verwenden, um den Router zu installieren.

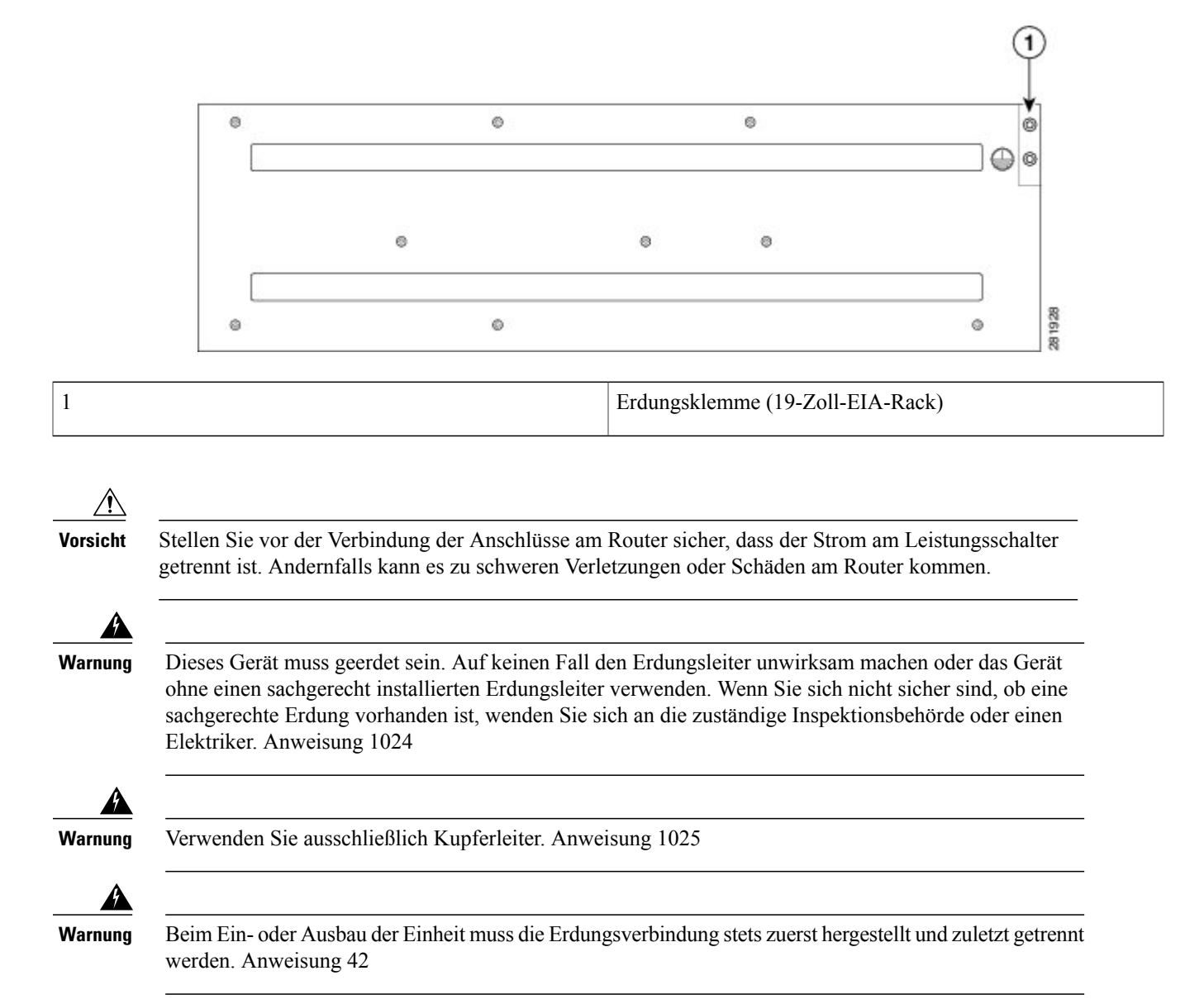

#### **Abbildung 5: Befestigung eines Erdungs-Kabelschuhs an der Rückseite des Routers in einem EIA-19-Zoll-Rack**

Dieses Gerät ist für die Installation an einem zugangsbeschränkten Standort vorgesehen und muss permanent mit einem Kupfer-Erdungskabel mit einem Querschnitt von mindestens 13,3 mm² (6 AWG) geerdet werden.

#### **Verfahren**

**Schritt 1** Wenn Ihr Erdungskabel isoliert ist, verwenden Sie einen Abisolierer, um das Erdungskabel 0,5 Zoll  $\pm$  0,02 Zoll (12,7 mm) ±0.5 mm) weit abzuisolieren (wie in der Abbildung unten gezeigt).

#### **Abbildung 6: Abisolieren eines Erdungskabels**

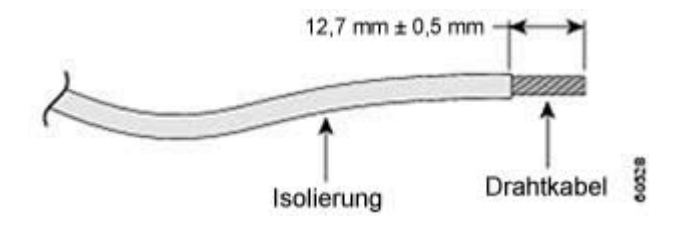

- **Schritt 2** Schieben Sie das offene Ende des 2-Loch-Erdungs-Kabelschuhs über den freiliegenden Teil des Erdungskabels.
- **Schritt 3** Crimpen Sie den Erdungs-Kabelschuh mit einer Crimpzange (nach Vorgabe des Kabelschuhherstellers) am Erdungskabel fest, wie in der Abbildung unten gezeigt.

#### **Abbildung 7: Crimpen eines Erdungs-Kabelschuhs am Erdungskabel**

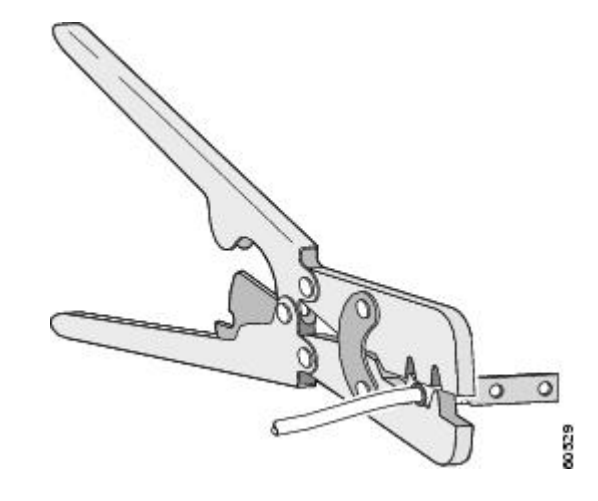

- **Schritt 4** Verwenden Sie einen Phillips-Flachkopfschraubendreher, um den 2-Loch-Erdungs-Kabelschuh und die Kabelbaugruppe mit den 2 Phillips-Flachkopfschrauben am Router zu befestigen. Befestigen Sie beim 19-Zoll-EIA-Rack den 2-Loch-Erdungs-Kabelschuh an der Rückseite des Routers.
- **Schritt 5** Verbinden Sie das andere Ende des Erdungskabels mit einem geeigneten Erdungspunkt an Ihrem Standort.

## **Installation des Lüftereinschubs**

Der Lüftereinschub ist eine modulare Einheit, die den Cisco ASR 903-Router kühlt. Gehen Sie folgendermaßen vor, um den Lüftereinschub im Chassis zu installieren:

#### **Verfahren**

**Schritt 1** Richten Sie den Lüftereinschub so aus, dass sich die unverlierbaren Schrauben auf der linken Seite seiner Frontplatte befinden. Die folgende Abbildung zeigt die Ausrichtung des Lüftereinschubs.

#### **Abbildung 8: Installation des Lüftereinschubs**

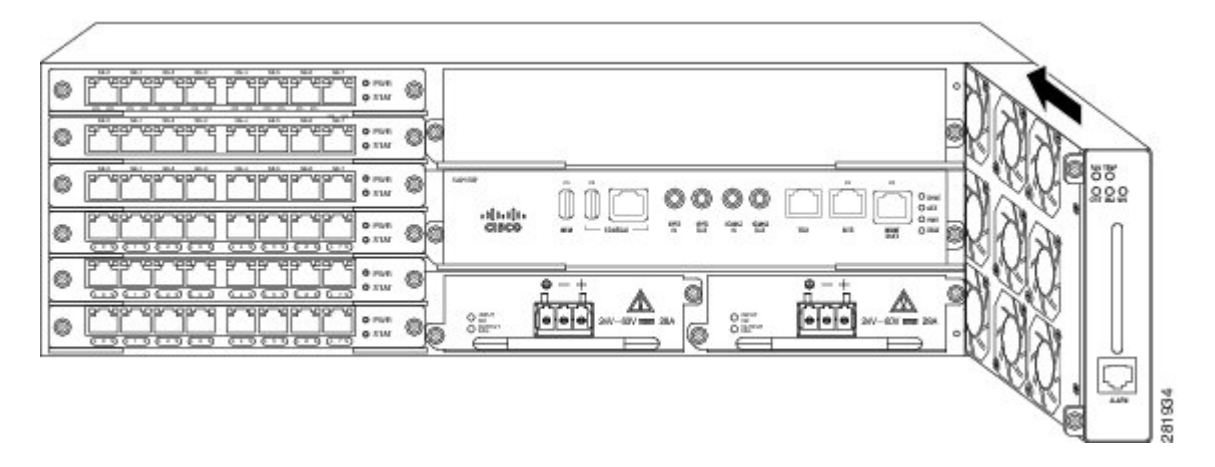

**Schritt 2** Schieben Sie den Lüftereinschub in das Chassis, bis er vollständig eingesetzt ist. Die Lüfter sind auf der linken Seite des Lüftereinschubs zugänglich. Halten Sie Ihre Finger, Kleidung und Schmuck von den Lüftern fern. Fassen Sie den Lüftereinschub ausschließlich am Griff an. **Vorsicht**

- Bei der Installation der Verkabelung an den RSPs wird empfohlen, eine ausreichende Kabelreserve freizulassen, um bei Bedarf den Lüftereinschub entfernen zu können. **Hinweis**
- **Schritt 3** Befestigen Sie den Lüftereinschub mithilfe der unverlierbaren Schrauben am Chassis. Das empfohlene maximale Drehmoment beträgt 0,62 Nm. Damit ist das Verfahren für die Installation oder den Austausch des Lüftereinschubs in einem Cisco ASR 903-Router abgeschlossen.

## **Installation eines RSP-Moduls**

Gehen Sie folgendermaßen vor, um ein RSP-Modul im Router-Chassis zu installieren:

#### **Verfahren**

- **Schritt 1** Wählen Sie einen Steckplatz für das Modul. Stellen Sie sicher, dass genügend Platz für alle Geräte ist, die mit den Ports am Modul verbunden werden. Wenn eine Modul-Füllplatte in den Steckplatz eingesetzt ist, in dem Sie das Modul installieren möchten, entfernen Sie die Platte, indem Sie die 2 Phillips-Flachkopfschrauben entfernen.
- **Schritt 2** Öffnen Sie beide Auswerferhebel am neuen Modul vollständig, wie in der Abbildung unten gezeigt. **Vorsicht** Um Schäden durch statische Entladung zu verhindern, berührenSie die Module nur an den Tragevorrichtungen.

**Schritt 3** Setzen Sie das Modul in den Steckplatz ein. Stellen Sie sicher, dass die Seiten des Moduls an den Führungen auf beiden Seiten des Steckplatzes ausgerichtet sind, wie in der Abbildung unten gezeigt.

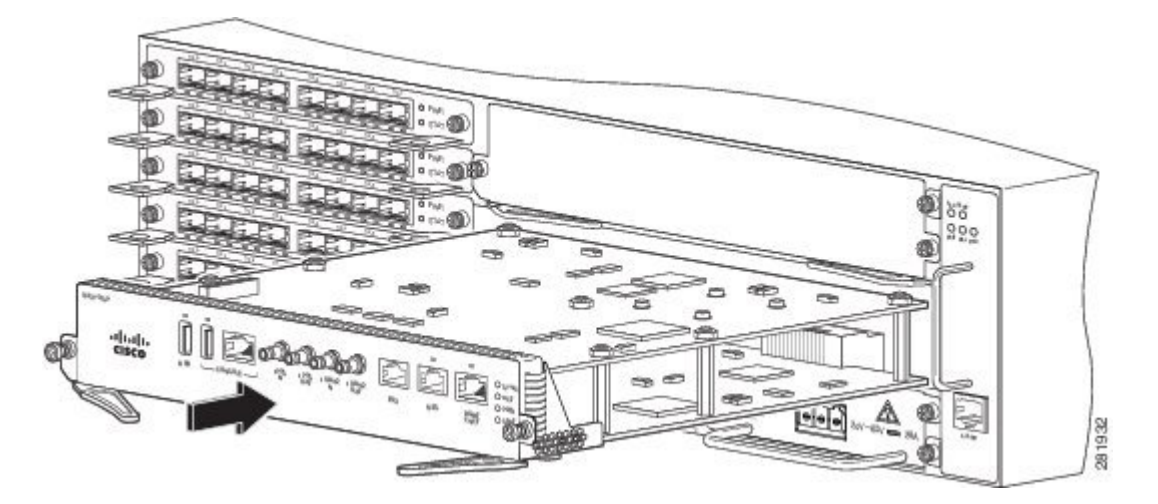

#### **Abbildung 9: Installation des RSP beim Cisco ASR 903-Router**

- **Schritt 4** Schieben sie das Modul vorsichtig in den Steckplatz, bis die EMI-Dichtung am Modul das Modul im angrenzenden Steckplatz berührt und beide Auswerferhebel im Winkel von ca. 45 Grad zur Modul-Frontplatte stehen. Wenn im oberen Steckplatz bereits ein RSP-Modul installiert ist und Sie ein zweites RSP-Modul in den Steckplatz darunter einsetzen, achten Sie darauf, die EMI-Dichtung des unteren RSP-Moduls nicht an den Auswerferhebeln des oberen RSP-Moduls zu beschädigen. **Vorsicht**
- **Schritt 5** Drücken Sie nach unten und schließen Sie gleichzeitig beide Auswerferhebel, um das Modul vollständig in den Backplane-Anschluss einzusetzen. Die Auswerferhebel sind vollständig geschlossen, wenn sie bündig mit der Modul-Frontplatte sind.
- **Schritt 6** Ziehen Sie die zwei unverlierbaren Schrauben am Modul fest. Das empfohlene maximale Drehmoment beträgt 0,62 Nm. Stellen Sie sicher, dass die Auswerferhebel vollständig geschlossen sind, bevor Sie die unverlierbaren Schrauben festziehen. **Hinweis**
- **Schritt 7** Überprüfen Sie, ob die unverlierbaren Schrauben an allen im Chassis installierten Modulen angezogen sind. Dadurch wird sichergestellt, dass die EMI-Dichtungen an allen Modulen vollständig komprimiert werden, um den Platz für neue oder Ersatz-Module zu maximieren.

Wenn die unverlierbaren Schrauben lose sind, drücken die EMI-Dichtungen an den installierten Modulen angrenzende Module in Richtung des offenen Steckplatzes, was die Größe der Öffnung verringert und es **Hinweis**

- schwierig macht, das neue Modul zu installieren. Modul-Füllplatten (Cisco Teilenummer A900-RSPA-BLANK) sollten in jeden leeren Chassis-Steckplatz eingesetzt werden, um Staub aus dem Chassis herauszuhalten und einen gleichmäßigen Luftstrom durch das Chassis aufrechtzuerhalten. Bei der Installation der Verkabelung an den RSPs wird empfohlen, eine ausreichende Kabelreserve freizulassen, **Hinweis**
- um bei Bedarf den Lüftereinschub entfernen zu können.<br>Schließen Sie alle nicht benutzten RJ-45- und USB-Ports am RSP-Modul mit den entsprechenden Staubkappen, **Hinweis**
- um zu verhindern, dass sich im Gehäuse Staub ansammelt. Weitere Informationen zu Staubkappen finden Sie im Abschnitt *Installation von Staubkappen* im *Hardware-Installationshandbuch der Aggregation Services Router Cisco ASR 903 und ASR 903U*. **Hinweis**

## **Installation eines Schnittstellenmoduls**

#### **Verfahren**

- **Schritt 1** Stellen Sie vor dem Einsetzen eines Schnittstellenmoduls sicher, dass das Chassis geerdet ist.
- **Schritt 2** Um das Schnittstellenmodul einzusetzen, richten Sie die Kanten des Schnittstellenmoduls sorgfältig zwischen der Oberund der Unterkante des Router-Steckplatzes aus.
- **Schritt 3** Schieben Sie das Schnittstellenmodul vorsichtig in den Router-Steckplatz, bis es die Backplane berührt. Die folgende Abbildung zeigt die Installation des Schnittstellenmoduls.

#### **Abbildung 10: Einsetzen eines Schnittstellenmoduls**

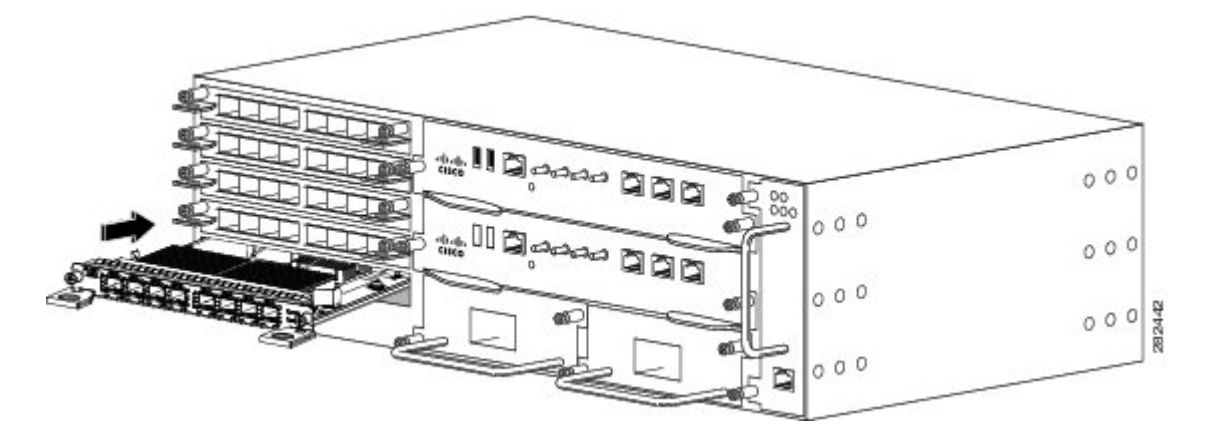

- Schritt 4 Ziehen Sie die Verriegelungs-Rändelschrauben auf beiden Seiten des Schnittstellenmoduls fest. Das empfohlene maximale Drehmoment beträgt 0,62 Nm.
- **Schritt 5** Schließen Sie alle Kabel an jedes Schnittstellenmodul an.

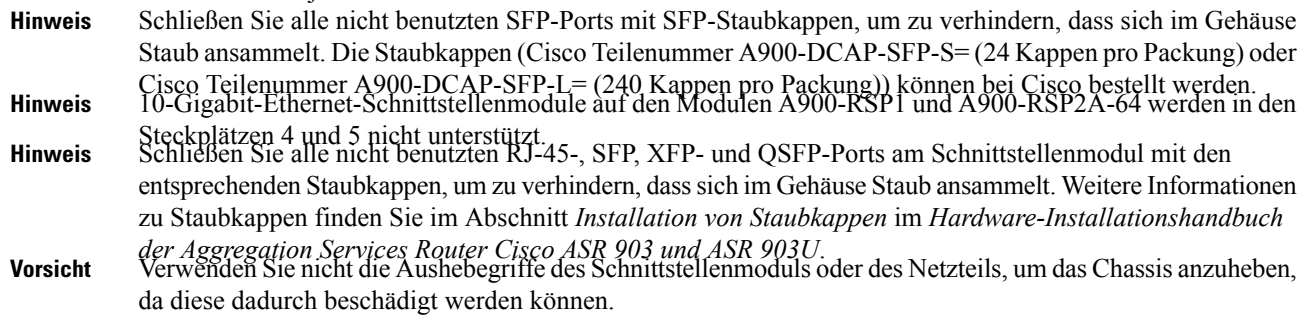

## <span id="page-13-0"></span>**Installation des Netzteils**

Der Cisco ASR 903-Router bietet folgende Stromversorgung:

• Gleichstrom

◦ 900 W Leistung (Gleichstrom): –40 VDC bis –72 VDC

Das Gleichstrom-Netzteil bietet die Möglichkeit einer Verbindung mit zwei verschiedenen Quellen (DualFeed); die Netzteilanschlüsse sind mit positiv  $(+)$  und negativ  $(-)$  markiert.

Jedes Netzteil bietet eine doppelte Primäreingangs-Stromversorgung.

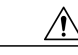

Das Netzteil muss angeschlossen werden, bevor es in das Chassis eingeschoben wird. Stellen Sie sicher, dass der Leistungsschalter der Abzweigleitung ausgeschaltet ist. Er darf erst nach der Installation des Netzteils im Chassis wieder eingeschaltet werden. Der Leistungsschalter der Abzweigleitung muss ausgeschaltet werden, bevor das Netzteil aus dem Chassis entfernt wird. Lesen Sie vor dem Anschließen des Systems an die Stromquelle die Installationsanweisungen. Anweisung 10 **Vorsicht**

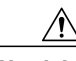

**Vorsicht**

Verwenden Sie nicht die Aushebegriffe des Schnittstellenmoduls oder des Netzteils, um das Chassis anzuheben, da diese dadurch beschädigt werden können.

### **Installation des Gleichstrom-Netzstrommoduls**

Gehen Sie folgendermaßen vor, um das Netzstrommodul zu installieren:

#### **Verfahren**

- **Schritt 1** Stellen Sie sicher, dass das System ordnungsgemäß geerdet ist. Anweisungen zur Erdungsverbindung finden Sie im Abschnitt *Installation des Chassis-Erdungsanschlusses* im *Hardware-Installationshandbuch der Aggregation Services Router Cisco ASR 903 und ASR 903U*.
- **Schritt 2** Falls notwendig, entfernen Sie die Netzteil-Füllplatte aus der Netzteileinschuböffnung des Chassis, indem Sie die unverlierbaren Schrauben lösen.
- **Schritt 3** Überprüfen Sie, ob die Stromversorgung des mit dem Netzteils, das Sie einbauen, verbundenen Gleichstromkreises ausgeschaltet ist. Um sicherzustellen, dass die Stromversorgung der Gleichstromkreise getrennt wurde, lokalisieren Sie

die Leistungsschalter für die Gleichstromkreise, schalten Sie sie auf OFF und fixieren Sie sie mit Klebeband in dieser Position.

**Schritt 4** Greifen Sie den Netzteilgriff mit einer Hand. Legen Sie die andere Hand unter das Netzteil, wie in der Abbildung unten gezeigt. Schieben Sie das Netzteil in den entsprechenden Steckplatz. Stellen Sie sicher, dass das Netzteil vollständig im Einschub sitzt.

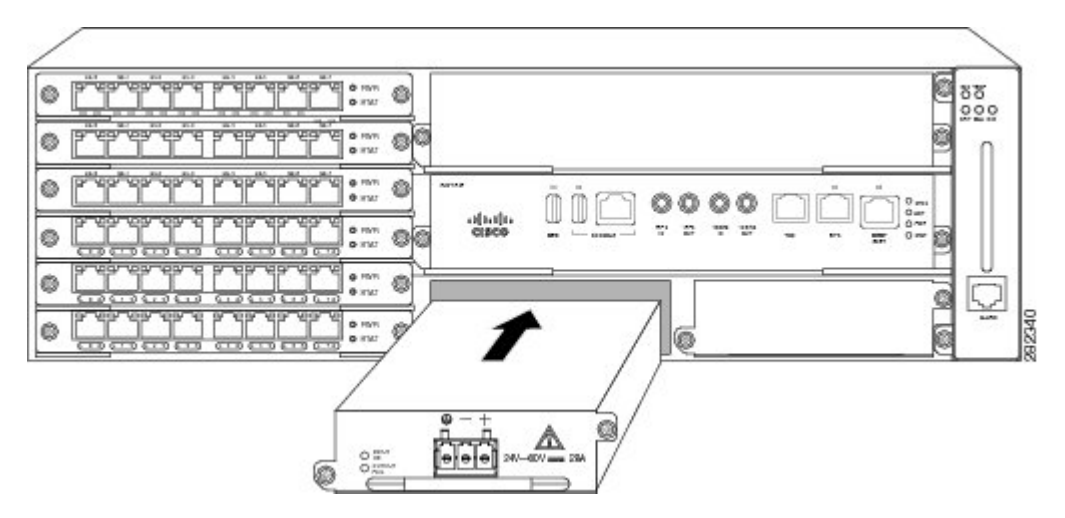

#### **Abbildung 11: Installation des Gleichstrom-Netzteils**

**Schritt 5** Ziehen Sie die unverlierbaren Schrauben am Netzteil fest. Das empfohlene maximale Drehmoment beträgt 2,82 Nm. Wenn Sie ein redundantes Gleichstromnetzteil einbauen, wiederholen Sie diese Schritte für die zweite Stromquelle.

## **Installation des Wechselstrom-Netzstrommoduls für A900-PWR550-A (550 W) und A900-PWR1200-A (1200 W)**

Gehen Sie folgendermaßen vor, um das Netzstrommodul zu installieren:

#### **Verfahren**

- **Schritt 1** Stellen Sie sicher, dass das System ordnungsgemäß geerdet ist. Anweisungen zur Erdungsverbindung finden Sie im Abschnitt *Installation des Chassis-Erdungsanschlusses* im *Hardware-Installationshandbuch der Aggregation Services Router Cisco ASR 903 und ASR 903U*.
- **Schritt 2** Falls notwendig, entfernen Sie die Netzteil-Füllplatte aus der Netzteileinschuböffnung des Chassis, indem Sie die unverlierbaren Schrauben lösen.
- **Schritt 3** Greifen Sie den Netzteilgriff mit einer Hand. Legen Sie die andere Hand unter das Netzteil, wie in der Abbildung unten gezeigt. Schieben Sie das Netzteil in den entsprechenden Steckplatz. Stellen Sie sicher, dass das Netzteil vollständig im Einschub sitzt.

#### **Abbildung 12: Installation des Wechselstrom-Netzteils A900-PWR550-A**

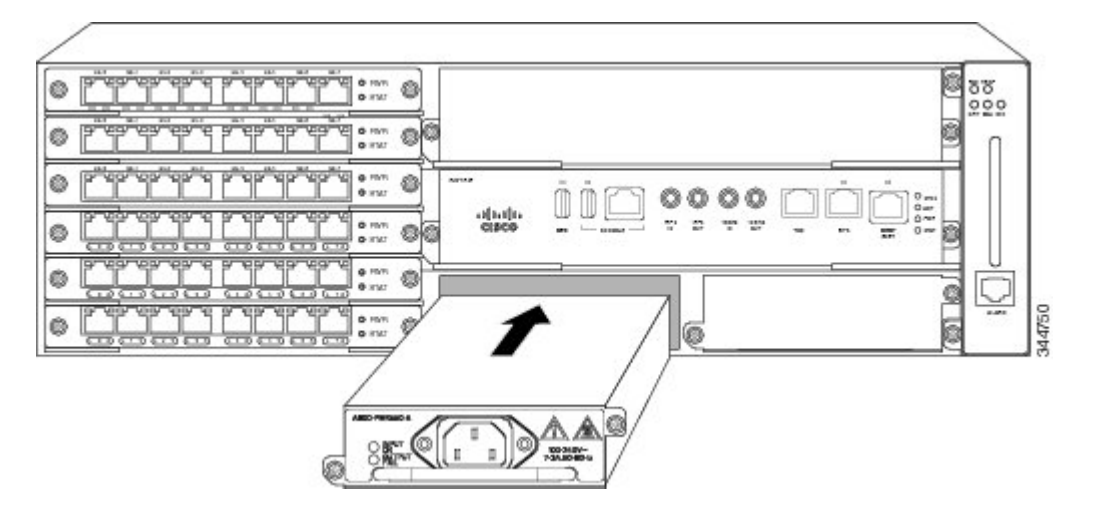

**Abbildung 13: Installation des Wechselstrom-Netzteils A900-PWR1200-A**

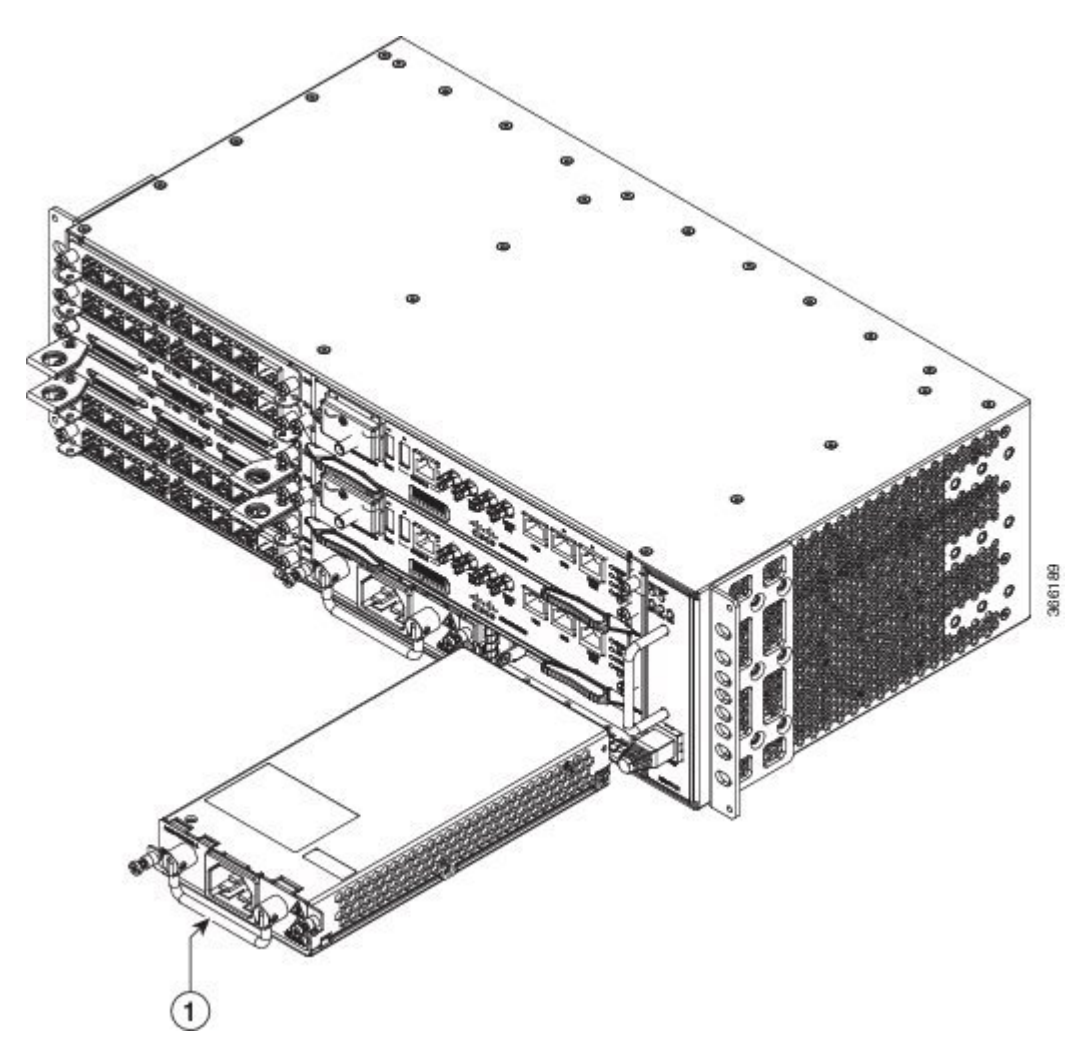

**Schritt 4** Ziehen Sie die unverlierbaren Schrauben am Netzteil fest. Das empfohlene maximale Drehmoment beträgt 2,82 Nm. Die unverlierbaren Schrauben am Netzteil müssen fest angezogen werden, um eine zuverlässige Erdungsverbindung sicherzustellen. **Warnung**

## **Verbindung des Cisco ASR 903-Routers mit dem Netzwerk**

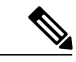

**Hinweis**

Bei der Installation der Verkabelung an den RSPs wird empfohlen, eine ausreichende Kabelreserve freizulassen, um bei Bedarf den Lüftereinschub entfernen zu können.

### **Verbinden der Konsolenkabel**

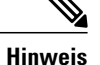

Sie können die USB- und RS232-Konsolen-Ports nicht zur gleichen Zeit verwenden; wenn Sie das USB-Kabel in den Router einstecken, wird die RS232-Schnittstelle deaktiviert.

#### **Anschluss an den seriellen Port mit Microsoft Windows**

Dieses Verfahren zeigt, wie Sie mithilfe von Microsoft Windows eine Verbindung zum seriellen Port herstellen.

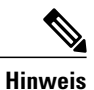

Installieren Sie den USB-Gerätetreiber, bevor Sie durch Einstecken des USB-Konsolenkabels in den seriellen USB-Port eine physikalische Verbindung zwischen dem Router und dem PC herstellen. Andernfalls schlägt die Verbindung fehl. Weitere Informationen finden Sie im Abschnitt *Installation des Cisco USB-Gerätetreibersfür Microsoft Windows*im *Hardware-Installationshandbuch der Aggregation Services Router Cisco ASR 903 und ASR 903U*.

#### **Verfahren**

**Schritt 1** Schließen Sie das Ende des Konsolenkabels mit dem RJ45-Stecker an den hellblauen Konsolen-Port am Router an oder verbinden Sie ein USB-Kabel Typ A auf Typ A mit dem USB-Konsolen-Port, wie in der Abbildung unten gezeigt. Wenn Sie den seriellen USB-Port zum ersten Mal auf einem Windows-basierten PC verwenden, installieren Sie nun den USB-Treiber gemäß den Anweisungen in den folgenden Abschnitten.

Sie können den USB-Port und den EIA-Port nicht gleichzeitig verwenden. Weitere Informationen finden Sie im Abschnitt *Verbindung des Aux-Anschlusses* im *Hardware-Installationshandbuch der Aggregation Services Router Cisco ASR 903 und ASR 903U*. Wenn der USB-Port verwendet wird, hat er Priorität gegenüber dem **Hinweis**

RJ45-EIA-Port. Das USB-Kabel Typ A auf Typ A ist nicht im Lieferumfang des Cisco ASR 903-Routers enthalten, sondern muss separat bestellt werden. **Hinweis**

- **Schritt 2** Schließen Sie das Ende des Kabels mit dem DB-9-Stecker (USB Typ A) an das Terminal oder den PC an. Wenn Ihr Terminal oder PC einen Konsolen-Port hat, in den kein DB-9-Stecker passt, müssen Sie einen geeigneten Adapter für diesen Port verwenden.
- **Schritt 3** Starten Sie zur Kommunikation mit dem Router Terminal-Emulator-Anwendung, z. B. Microsoft Windows HyperTerminal. Diese Software sollte mit den folgenden Parametern konfiguriert werden:
	- 9600 Baud
	- 8 Daten-Bits
	- keine Parität
	- 1 Stopp-Bit

• keine Flusskontrolle

#### **Abbildung 14: Verbindung des USB-Konsolenkabels mit dem Cisco ASR 903-Router**

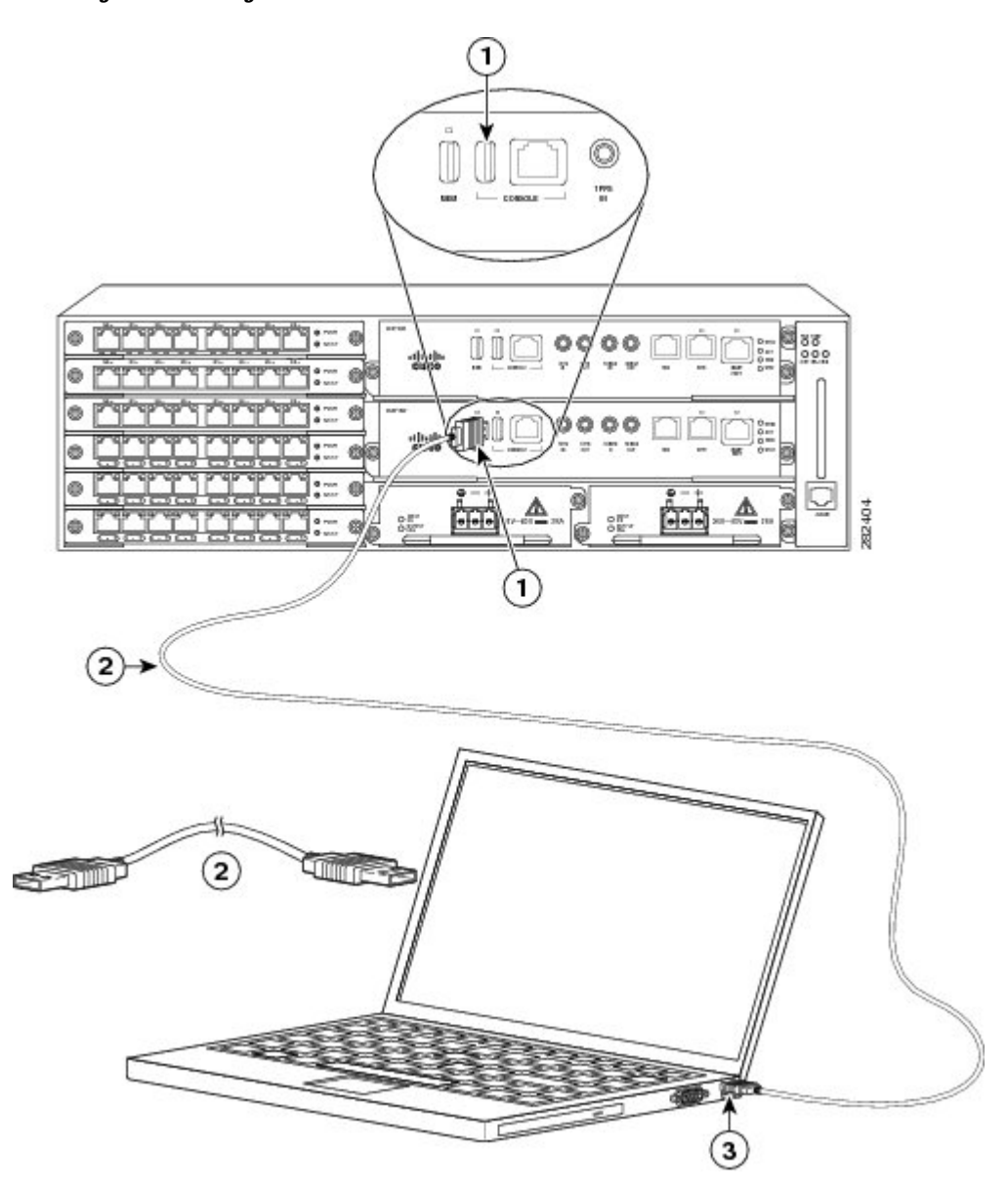

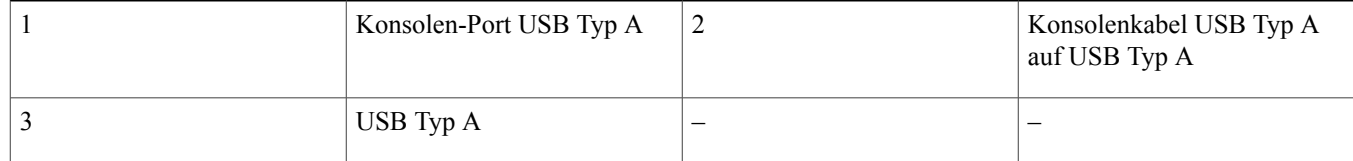

## **Einschalten des Cisco ASR 903-Routers**

Stellen Sie sicher, dass alle Kartensteckplätze und Fächer geschlossen sind. Installieren Sie leere Frontplatten auf allen leeren Steckplätzen. Füllen Sie Netzteil-Steckplätze immer. Wenn Sie einen Netzteil-Steckplatz unbedeckt lassen, besteht die Gefahr, dass gefährliche Spannungen von den Stiften auf der Midplane übertragen werden.

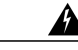

Leere Frontplatten und Abdeckungen haben drei wichtige Funktionen: Sie verhindern den Kontakt mit potenziell gefährlichen Spannungen und Strömen im Router, sie schirmen elektromagnetische Interferenzen (EMI) ab, die möglicherweise andere Geräte stören, und sie leiten Kühlluft durch den Router. Betreiben Sie das System nur, wenn alle Karten, Frontplatten, Frontabdeckungen und hinteren Abdeckungen installiert sind. Anweisung 1029 **Warnung**

Starten Sie nach der Installation des Cisco ASR 903-Routers und dem Anschluss aller Kabel den Router und gehen Sie folgendermaßen vor:

#### **Verfahren**

- **Schritt 1** Aktivieren Sie das Gleichstromnetzteil wie im Abschnitt *Aktivierung des Gleichstromnetzteils* im *Hardware-Installationshandbuch der Aggregation Services Router Cisco ASR 903 und ASR 903U* beschrieben.
	- Drücken Sie keine Tasten auf der Tastatur, bevor die Nachrichten stoppen und die SYS-PWR-LED dauerhaft grün leuchtet. Alle Tasten, die während dieser Zeit gedrückt werden, werden als der erste Befehl interpretiert, der eingegeben wird, wenn die Nachrichten stoppen. Dadurch schaltet sich der Router möglicherweise ab und startet neu. Es dauert ein paar Minuten, bis die Nachrichten stoppen. **Vorsicht**
- **Schritt 2** Beobachten Sie den Initialisierungsvorgang. Wenn das Booten des Systems abgeschlossen ist (der Vorgang dauert ein paar Sekunden), beginnt das RSP des Cisco ASR 903-Routers mit der Initialisierung.
	- Dies ist nur ein Beispiel für die Ausgabeanzeige. Das System bootet abhängig von der Werkskonfiguration unterschiedlich. **Hinweis**

#### **Beispiel:**

Laden des Standard-System-Bootimages rommon 1 > rommon 1 > boot Located rp\_super.ppc.nader.5g.evfc.bin Image size 211681484 inode num 12, bks cnt 51681 blk size 8\*512 ####################################################################################### ############################################# Boot image size = 211681484 (0xc9e00cc) bytes Using midplane macaddr Package header rev 0 structure detected Calculating SHA-1 hash...done validate package: SHA-1 hash: calculated 479a7d62:6c128ba8:3616b8da:93cb3224:5c1aeb34 expected 479a7d62:6c128ba8:3616b8da:93cb3224:5c1aeb34 Image validated PPC/IOS XE loader version: 0.0.3 loaded at: 00800000 0D1E2004 image at: 00807673 009B8C69 initrd at: 009B9000 01006219 isord at: 01007000 0D1DF800 avail ram: 00400000 00800000 Kernel load:

Uncompressing image... dst: 00000000 lim: 00400000 start: 00807673 size: 001B15F6...done. Now booting the IOS XE kernel

Restricted Rights Legend

Use, duplication, or disclosure by the Government is subject to restrictions as set forth in subparagraph (c) of the Commercial Computer Software - Restricted Rights clause at FAR sec. 52.227-19 and subparagraph (c) (1) (ii) of the Rights in Technical Data and Computer Software clause at DFARS sec. 252.227-7013.

cisco Systems, Inc. 170 West Tasman Drive San Jose, California 95134-1706

Router# show version

Cisco IOS Software, IOS-XE Software (PPC\_LINUX\_IOSD-ADVENTERPRISEK9-M), Version 12.2(33)XNA, RELEASE SOFTWARE Technical Support: http://www.cisco.com/techsupport Copyright (c) 1986-2008 by Cisco Systems, Inc. Compiled Thu 01-May-08 00:29 by mcpre Cisco IOS-XE software, Copyright (c) 1986-2008 by Cisco Systems, Inc.

All rights reserved. Certain components of Cisco IOS-XE software are licensed under the GNU General Public License ("GPL") Version 2.0. The software code licensed under GPL Version 2.0 is free software that comes with ABSOLUTELY NO WARRANTY. You can redistribute and/or modify such GPL code under the terms of GPL Version 2.0. For more details, see the documentation or "License Notice" file accompanying the IOS-XE software, or the applicable URL provided on the flyer accompanying the IOS-XE software. A summary of U.S. laws governing Cisco cryptographic products may be found at:

http://www.cisco.com/wwl/export/crypto/tool/stqrg.html

If you require further assistance please contact us by sending email to export@cisco.com.

cisco ASR903 processor with 541737K/6147K bytes of memory. 4 Gigabit Ethernet interfaces 32768K bytes of non-volatile configuration memory. 1869396K bytes of physical memory. 7798783K bytes of eUSB flash at bootflash:.

--- System Configuration Dialog ---

Would you like to enter the initial configuration dialog? [yes/no]: no

Press RETURN to get started!

\*Feb 19 17:34:27.361: % Error opening nvram:/ifIndex-table No such file or directory \*Feb 19 17:34:28.235: %ASR1000\_MGMTVRF-6-CREATE\_SUCCESS\_INFO: Management vrf Mgmt-intf created with ID 4085, ipv4 table-id 0xFF5, ipv6 table-id 0x1E000001 \*Feb 19 17:34:29.720: %PARSER-4-BADCFG: Unexpected end of configuration file.

\*Feb 19 17:34:29.809: %NETCLK-5-NETCLK\_MODE\_CHANGE: Network clock source not available. The network clock has changed to freerun

\*Feb 19 17:34:10.138: %CPPHA-7-SYSREADY: F0: cpp ha: CPP client process FMAN-FP (5 of 5) ready. \*Feb 19 17:34:29.824: %LINK-3-UPDOWN: Interface GigabitEthernet0, changed state to up \*Feb 19 17:34:10.269: %IOSXE-6-PLATFORM: F0: cpp\_cp: cpp\_mlp\_svr\_client\_bind: cpp\_mlp\_svr\_ifm\_init() successful \*Feb 19 17:34:10.362: %CPPHA-7-START: F0: cpp\_ha: CPP 0 preparing image /usr/cpp/bin/cpp-mcplo-ucode \*Feb 19 17:34:10.473: %CPPHA-7-START: F0: cpp\_ha: CPP 0 startup init image /usr/cpp/bin/cpp-mcplo-ucode \*Feb 19 17:34:14.688: %CPPHA-7-START: F0: cpp\_ha: CPP 0 running init image /usr/cpp/bin/cpp-mcplo-ucode \*Feb 19 17:34:14.919: %CPPHA-7-READY: F0: cpp ha: CPP 0 loading and initialization complete \*Feb 19 17:34:14.919: %CPPHA-6-SYSINIT: F0: cpp\_ha: CPP HA system configuration start.

\*Feb 19 17:34:15.179: %IOSXE-6-PLATFORM: F0: cpp\_cp: Process CPP\_PFILTER\_EA\_EVENT\_\_API\_CALL\_\_REGISTER \*Feb 19 17:34:15.286: %CPPHA-6-SYSINIT: F0: cpp ha: CPP HA system enabled. \*Feb 19 17:34:15.287: %CPPHA-6-SYSINIT: F0: cpp\_ha: CPP HA system initializaton complete. \*Feb 19 17:34:30.823: %LINEPROTO-5-UPDOWN: Line protocol on Interface GigabitEthernet0, changed state to down \*Feb 19 17:35:12.865: %LINK-5-CHANGED: Interface GigabitEthernet0/0/0, changed state to administratively down \*Feb 19 17:35:12.865: %LINK-5-CHANGED: Interface GigabitEthernet0/0/1, changed state to administratively down \*Feb 19 17:35:12.865: %LINK-5-CHANGED: Interface GigabitEthernet0/0/2, changed state to administratively down \*Feb 19 17:35:12.865: %LINK-5-CHANGED: Interface GigabitEthernet0/0/3, changed state to administratively down \*Feb 19 17:35:13.865: %LINEPROTO-5-UPDOWN: Line protocol on Interface GigabitEthernet0/0/0, changed state to down \*Feb 19 17:35:13.865: %LINEPROTO-5-UPDOWN: Line protocol on Interface GigabitEthernet0/0/1, changed state to down \*Feb 19 17:35:13.866: %LINEPROTO-5-UPDOWN: Line protocol on Interface GigabitEthernet0/0/2, changed state to down \*Feb 19 17:35:13.866: %LINEPROTO-5-UPDOWN: Line protocol on Interface GigabitEthernet0/0/3, changed state to down \*Feb 19 17:35:19.167: %ASR1000\_OIR-6-REMSPA: SPA removed from subslot 0/0, interfaces disabled \*Feb 19 17:35:19.171: %ASR1000\_OIR-6-INSCARD: Card (fp) inserted in slot F0 \*Feb 19 17:35:19.171: %ASR1000\_OIR-6-ONLINECARD: Card (fp) online in slot F0 \*Feb 19 17:35:19.187: %ASR1000\_OIR-6-INSCARD: Card (cc) inserted in slot 0 \*Feb 19 17:35:19.187: %ASR1000\_OIR-6-ONLINECARD: Card (cc) online in slot 0 \*Feb 19 17:35:19.189: %ASR1000\_OIR-6-INSSPA: SPA inserted in subslot 0/0 \*Feb 19 17:35:19.452: %SYS-5-RESTART: System restarted -- Cisco IOS Software, IOS-XE Software (PPC\_LINUX\_IOSD-ADVENTERPRISEK9-M), Version 12.2(33)XNA, RELEASE SOFTWARE Technical Support: http://www.cisco.com/techsupport Copyright (c) 1986-2008 by Cisco Systems, Inc. Compiled Thu 20-Dec-07 18:10 by mcpre \*Feb 19 17:35:19.455: %SYS-6-BOOTTIME: Time taken to reboot after reload = 78809 seconds \*Feb 19 17:35:19.551: %CRYPTO-6-ISAKMP\_ON\_OFF: ISAKMP is OFF \*Feb 19 17:35:19.551: %CRYPTO-6-ISAKMP\_ON\_OFF: ISAKMP is OFF \*Feb 19 17:35:21.669: %DYNCMD-7-CMDSET\_LOADED: The Dynamic Command set has been loaded from the Shell Manager \*Feb 19 17:35:22.221: %CRYPTO-6-ISAKMP\_ON\_OFF: ISAKMP is OFF Router>

Beobachten Sie während des Boot-Vorgangs die System-LEDs. Die LEDs auf dem Shared Port Adapter gehen in unregelmäßiger Reihenfolge an und aus. Sobald der Router gebootet hat, leuchtet die grüne STATUS-LED dauerhaft.

### **Überprüfen der LEDs an der Frontplatte**

Die LEDs an der Frontplatte zeigen während des Boot-Vorgangs hilfreiche Informationen zu Stromversorgung, Aktivität und Status an. Weitere Informationen über die LEDs findenSie unter *Problembehandlung* im *Hardware-Installationshandbuch der Aggregation Services Router Cisco ASR 903 und ASR 903U*.

## **Überprüfung der Hardwarekonfiguration**

Geben Sie zum Anzeigen und Überprüfen der Hardwaremerkmale folgende Befehle ein:

- **showversion** Zeigt die Systemhardwareversion, die installierte Softwareversion, die Namen und Quellen von Konfigurationsdateien, die Boot-Images und die Größe des installierten DRAM-, nichtflüchtigen RAM- und Flash-Speichers an.
- **showdiagslot** Zeigt die IDPROM-Informationen der Baugruppen im Router an.

## **Überprüfen der Hardware- und Softwarekompatibilität**

Um die minimalen Softwareanforderungen der Cisco IOS-Software mit der Hardware auf Ihrem Cisco ASR 903-Router abzugleichen, stellt Cisco auf Cisco.com das Tool Software Advisor zur Verfügung. Das Tool stellt die Cisco IOS-Mindestanforderungen für die einzelnen Hardware-Module und Komponenten bereit.

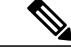

**Hinweis** Um auf dieses Tool zuzugreifen, müssen Sie über ein Cisco.com-Konto verfügen.

Um auf Software Advisor zuzugreifen, klicken Sie auf Cisco.com auf **Login**, geben Sie **SoftwareAdvisor** in das Suchfeld ein und klicken Sie auf **Go**. Klicken Sie auf den Link für das Software Advisor-Tool.

Wählen Sie eine Produktfamilie oder geben Sie eine Produkt Nummer ein, um die minimale unterstützte Software zu suchen, die für Ihre Hardware erforderlich ist.

## **Konfiguration des Cisco ASR 903-Routers beim Start**

Dieser Abschnitt erläutert, wie Sie eine aktuelle Basiskonfiguration für Ihren Cisco ASR 903-Router erstellen können.

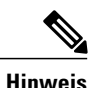

Sie müssen die richtigen Netzwerkadressen von Ihrem Systemadministrator erhalten oder in Ihrem Netzwerkplan nachschlagen, bevor Sie die Konfiguration des Routers durchführen können.

Bevor Sie mit dem Konfigurationsprozess fortfahren, müssen Sie den aktuellen Status des Routers überprüfen, indem Sie den Befehl **showversion** eingeben. Der Befehl **showversion** zeigt die Version der Cisco IOS-Software an, die auf dem Router verfügbar ist.

Informationen zum Ändern der Konfiguration nach der Erstellung finden Sie in den Cisco IOS-Konfigurations und Befehlsreferenz-Handbüchern.

Um einen Cisco ASR 903-Router über die Konsole zu konfigurieren, müssen Sie ein Terminal oder einen Terminalserver mit dem Konsolen-Port am RSP des Cisco ASR 903-Routers verbinden. Um den Cisco ASR 903-Router über den Management-Ethernet-Port zu konfigurieren, benötigen Sie die IP-Adresse des Routers.

### **Verwendung der Konsolenschnittstelle**

Gehen Sie folgendermaßen vor, um mithilfe der Konsole auf die Kommandozeile zuzugreifen:

#### **Verfahren**

**Schritt 1** Antworten Sie auf die Aufforderung während des System-Boot mit "Nein".

#### **Beispiel:**

```
--- System Configuration Dialog ---
Would you like to enter the initial configuration dialog? [yes/no]: no
```
- **Schritt 2** Drücken Sie **Return**, um den Benutzer-EXEC-Modus zu aktivieren. Die folgende Aufforderung wird angezeigt: Router>
- **Schritt 3** Geben Sie im Benutzer-EXEC-Modus den Aktivierungsbefehl ein, wie im folgenden Beispiel gezeigt: Router > enable
- **Schritt 4** Geben Sie bei der Kennwortabfrage Ihr Systemkennwort ein. Wenn auf Ihrem System kein Aktivierungskennwort festgelegt ist, kann dieser Schritt übersprungen werden. Das folgende Beispiel zeigt die Eingabe des Kennworts *enablepass*: Kennwort: enablepass
- **Schritt 5** Wenn Ihr Aktivierungskennwort akzeptiert wird, wird die Eingabeaufforderung für den privilegierten EXEC-Modus angezeigt: #
- **Schritt 6** Sie haben nun Zugriff auf die CLI im privilegierten EXEC-Modus und können die erforderlichen Befehle eingeben, um Ihre gewünschte Aufgabe abzuschließen. Um die Konsolensitzung zu beenden, geben Sie den Befehl "quit" ein, wie im folgenden Beispiel gezeigt:

#### **Beispiel:**

Router#quit

### **Globale Parameter konfigurieren**

Beim ersten Start des Einrichtungsprogramms müssen Sie die globalen Parameter konfigurieren. Diese Parameter dienen zur Steuerung systemweiter Einstellungen. Führen Sie die folgenden Schritte durch, um die globalen Parameter einzugeben:

#### **Verfahren**

**Schritt 1** Schließen Sie ein Konsolenterminal an den Konsolen-Port an und booten Sie dann den Router. **Hinweis** Diesist nur ein Beispiel für die Ausgabeanzeige; Aufforderungen können variieren.

Wenn Sie diese Informationen sehen, haben Sie Ihren Router erfolgreich gebootet:

#### **Beispiel:**

```
Restricted Rights Legend
```

```
Use, duplication, or disclosure by the Government is
subject to restrictions as set forth in subparagraph
(c) of the Commercial Computer Software - Restricted
Rights clause at FAR sec. 52.227-19 and subparagraph
(c) (1) (ii) of the Rights in Technical Data and Computer
Software clause at DFARS sec. 252.227-7013.
cisco Systems, Inc.
170 West Tasman Drive
San Jose, California 95134-1706
.
.
.
--- System Configuration Dialog ---
Would you like to enter the initial configuration dialog? [yes/no]: yes
```
Press RETURN to get started!

**Schritt 2** Die ersten Abschnitte das Konfigurationsskripts werden nur beim ersten Systemstart angezeigt. Bei späterer Verwendung der Einrichtungsfunktion beginnt das Skript mit einem Systemkonfigurations-Dialog, wie unten dargestellt. Wenn Sie gefragt werden, ob Sie den Startkonfigurations-Dialog anzeigen möchten, geben Sie "Ja" ein.

#### **Beispiel:**

Would you like to enter the initial configuration dialog? [yes/no] yes

At any point you may enter a question mark '?' for help. Use ctrl-c to abort configuration dialog at any prompt. Default settings are in square brackets '[]'.

Basic management setup configures only enough connectivity for management of the system, extended setup will ask you to configure each interface on the system.

Die grundlegende Management-Einrichtung konfiguriert genügend Netzwerkverbindungen für die Verwaltung desSystems; bei der erweiterten Einrichtung werden Sie aufgefordert, jede Schnittstelle auf dem System zu konfigurieren. Detaillierte Informationen zur Einstellung globaler Parameter finden Sie im *Konfigurationsleitfaden für die Cisco ASR 903-Routersoftware.*

## **Verwandte Dokumente**

- Das Hardware-Installationshandbuch der Aggregation Services Router Cisco ASR 903 und ASR 903U finden Sie unter [https:/](https://www.cisco.com/c/en/us/td/docs/wireless/asr_900/hardware/installation/b-asr903-hig.html) [/www.cisco.com/c/en/us/td/docs/wireless/asr\\_900/hardware/installation/b-asr903-hig.html](https://www.cisco.com/c/en/us/td/docs/wireless/asr_900/hardware/installation/b-asr903-hig.html)
- Die Dokumentation für die unterstützten Software-Funktionen finden Sie unter [https://www.cisco.com/c/en/us/support/routers/](https://www.cisco.com/c/en/us/support/routers/asr-903-series-aggregation-services-routers/products-installation-and-configuration-guides-list.html) [asr-903-series-aggregation-services-routers/products-installation-and-configuration-guides-list.html.](https://www.cisco.com/c/en/us/support/routers/asr-903-series-aggregation-services-routers/products-installation-and-configuration-guides-list.html)

DIE BESTIMMUNGEN UND INFORMATIONEN ZU DEN PRODUKTEN IN DIESEM HANDBUCH KÖNNEN OHNE VORHERIGE ANKÜNDIGUNG GEÄNDERT WERDEN. ALLE ANWEISUNGEN, INFORMATIONEN UND EMPFEHLUNGEN IN DIESEM HANDBUCH SIND GENAU RECHERCHIERT, WERDEN JEDOCH OHNE JEGLICHE GARANTIE, OB AUSDRÜCKLICH ODER STILLSCHWEIGEND, VORGELEGT. DIE BENUTZER TRAGEN DIE VOLLE VERANTWORTUNG FÜR DEN UMGANG MIT SÄMTLICHEN PRODUKTEN.

DIE SOFTWARELIZENZ UND EINGESCHRÄNKTE GARANTIE FÜR DAS ERWORBENE PRODUKT WERDEN IM INFORMATIONSPAKET, DAS IM LIEFERUMFANG DIESES PRODUKTS ENTHALTEN IST, DARGELEGT UND GELTEN HIERMIT ALS BESTANDTEIL DIESER VEREINBARUNG. WENN SIE DIE SOFTWARELIZENZ ODER EINGESCHRÄNKTE GARANTIE NICHT FINDEN KÖNNEN, WENDEN SIE SICH AN EINEN VERTRETER VON CISCO, UM EINE KOPIE ZU ERHALTEN.

Die Cisco Implementierung der TCP-Headerkomprimierung ist eine Adaption eines Programms, das an der University of California, Berkeley (UCB) als Teil der Public-Domain-Version der UCB für das UNIX-Betriebssystem entwickelt wurde. Alle Rechte vorbehalten. Copyright © 1981, Verwaltungsrat der University of California.

UNGEACHTET JEGLICHER ANDERER HIERIN ENTHALTENEN GARANTIEBESTIMMUNG WERDEN ALLE DOKUMENTDATEIEN UND DIE SOFTWARE DIESER LIEFERANTEN,, WIE BESEHEN" UND OHNE GARANTIE AUF FEHLERFREIHEIT ZUR VERFÜGUNG GESTELLT. CISCO UND ALLE ZUVOR GENANNTEN LIEFERANTEN VERZICHTEN AUF SÄMTLICHE GARANTIEN, AUSDRÜCKLICH ODER STILLSCHWEIGEND; EINSCHLIEßLICH, OHNE BESCHRÄNKUNG, DERJENIGEN IN BEZUG AUF HANDLUNGSFÄHIGKEIT, FITNESS FÜR EINEN BESTIMMTEN ZWECK UND NICHTVERLETZUNG ODER SOLCHEN, DIE AUS DEM HANDELN, BENUTZEN ODER DURCH VERKAUFSAKTIVITÄTEN AUFKOMMEN.

IN KEINEM FALL SIND CISCO ODER SEINE ZULIEFERER HAFTBAR FÜR INDIREKTE, SPEZIELLE UND ZUFÄLLIGE SCHÄDEN ODER FOLGESCHÄDEN JEGLICHER ART, EINSCHLIESSLICH, ABER NICHT BESCHRÄNKT AUF, SCHÄDEN AUS ENTGANGENEM GEWINN ODER DATENVERLUST AUFGRUND DER VERWENDUNG ODER NICHT MÖGLICHEN VERWENDUNG DIESES HANDBUCHS. DIES GILT AUCH FÜR DEN FALL, DASS CISCO ODER SEINE ZULIEFERER AUF DIE MÖGLICHKEIT SOLCHER SCHÄDEN AUFMERKSAM GEMACHT WURDEN.

Sämtliche in diesem Dokument verwendeten IP-Adressen und Telefonnummern sind als Beispiele zu verstehen und beziehen sich nicht auf tatsächlich existierende Adressen und Telefonnummern. Die in diesem Dokument enthaltenen Beispiele, Befehlsausgaben, Netzwerktopologie-Diagramme und anderen Abbildungen dienen lediglich zur Veranschaulichung. Die Verwendung tatsächlicher IP-Adressen oder Telefonnummern in diesem Zusammenhang ist zufällig und nicht beabsichtigt.

Cisco und das Cisco Logo sind Marken oder eingetragene Marken von Cisco und/oder Partnerunternehmen in den Vereinigten Staaten und anderen Ländern. Eine Liste der Marken von Cisco finden Sie auf folgender Website: <http://www.cisco.com/go/trademarks>. Die genannten Marken anderer Anbietersind Eigentum der jeweiligen Inhaber Die Verwendung des Begriffs "Partner" impliziert keine gesellschaftsrechtliche Beziehung zwischen Cisco und anderen Unternehmen. (1110R)

© 2017 Cisco Systems, Inc. All rights reserved.

## ahah CISCO.

**Americas Headquarters Asia Pacific Headquarters Europe Headquarters** Cisco Systems, Inc. San Jose, CA 95134-1706 USA

Cisco Systems (USA) Pte. Ltd. Singapore

Cisco Systems International BV Amsterdam, The Netherlands

Cisco has more than 200 offices worldwide. Addresses, phone numbers, and fax numbers are listed on the Cisco Website at www.cisco.com/go/offices.